## $<$ 実証実験利用方法 $>$   $^{100}$   $^{100}$   $^{100}$   $^{100}$   $^{100}$   $^{100}$   $^{100}$   $^{100}$   $^{100}$   $^{100}$   $^{100}$   $^{100}$   $^{100}$   $^{100}$   $^{100}$   $^{100}$   $^{100}$   $^{100}$   $^{100}$   $^{100}$   $^{100}$   $^{100}$   $^{100}$   $^{100}$   $^{100}$   $^{100$

①飯田産業の新聞折込広告を入手する。

②お持ちのスマートフォンへ、ARアプリケーションをダウンロードする。(ダウンロード方法の詳細は下記参照) ③新聞折込広告に掲載された「耐震実験」と「CM」の画像をそれぞれ撮影するか、2画像が入るように1画面で撮影する。 ④撮影した写真画面が動き出し、耐震実験動画が再生される。

⑤動画部分をタップすると、耐震実験動画が全画面で再生される。

⑥動画再生終了後、「ホームページを見る」ボタンをタップすると、飯田産業ホームページが表示される。

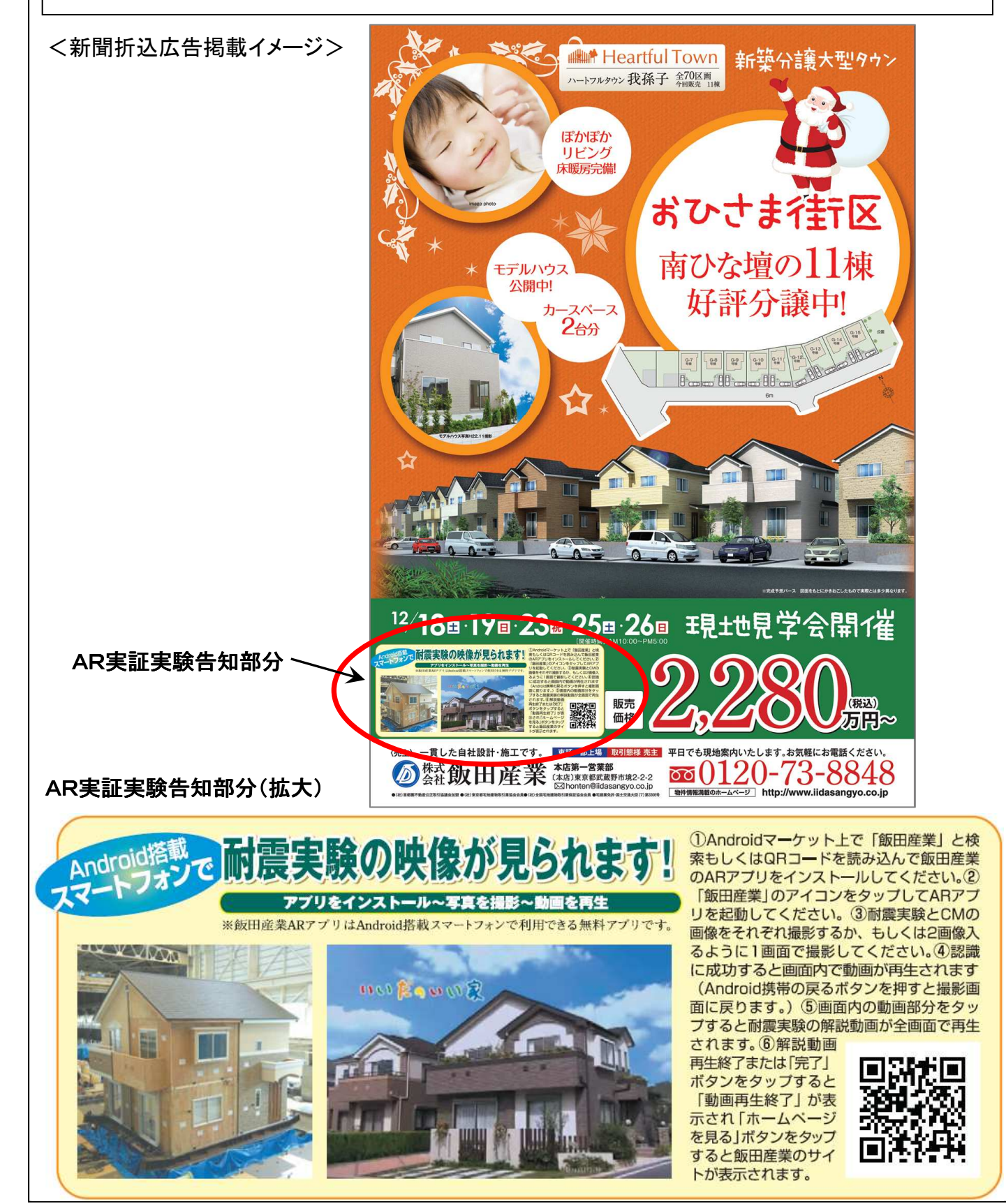